## **Fix for WSL Xserver shenanigans**

The easiest fix is probably to change the WSL version to version 1, rather than jumping through complex hoops to get the display working in WSL 2. That is what these instructions help you do.

#### **1. Make sure you can set WSL version:**

Go to C:\Users\YOUR\_USER\AppData\Local\Packages\CanonicalGroupLimited...

(there's some term like UbuntuOnWindows after CanonicalGroup)

Right click on LocalState, select properties, select Advanced, and make sure Compress contents to save disk space and Encrypt contents to secure data are **deselected.** Uncompressing will take some time (20 minutes for me).

#### **2. Set WSL version to 1**

Open command prompt (type cmd in start menu), type *wsl --set-version Ubuntu 1*

## **3. (Optional) If this doesn't work, open a Powershell prompt as administrator (see right)**

Run: *dism.exe /online /enable-feature /featurename:Microsoft-Windows-Subsystem-Linux /all /norestart*

Run: *dism.exe /online /enable-feature /featurename:VirtualMachinePlatform /all /norestart*

Restart your computer

Try again to open cmd and run *wsl--set-version Ubuntu 1*

**4. (Optional) If this still doesn't work, check the name of your installed distro using** *wsl -l -v***.** For me this outputs: Name State Version Ubuntu Stopped 1

If it outputs something different from Ubuntu for you, run *wsl --set-version YourDistroNameHere 1*

### **5. (Optional) Set the display**:

*echo 'export DISPLAY=localhost:0.0' >> ~/.bashrc cat*  $\sim$ /.bashrc  $\rightarrow$  make sure that the final line is export Display= localhost:0.0 (without quotes) *source ~/.bashrc*

# **6. (Optional) Run xeyes to check that the display is working**

*xeyes*

You should see a pair of eyes that follows the mouse cursor.

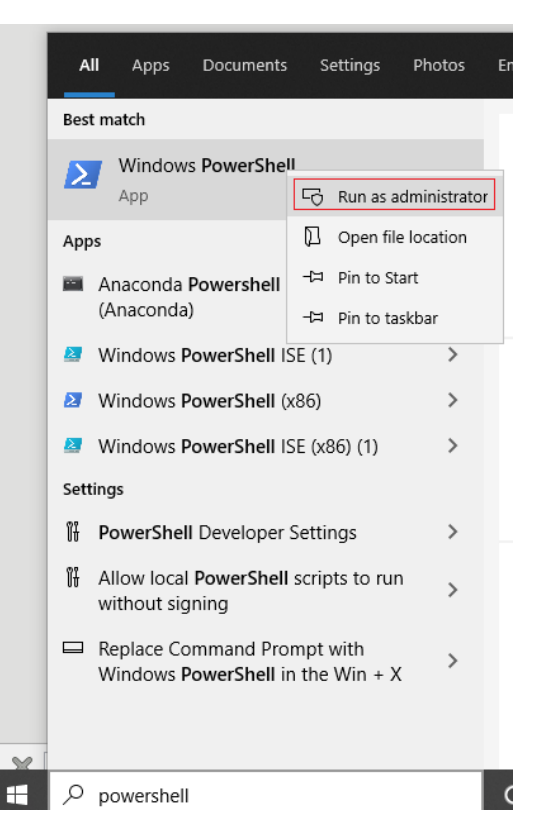

## **7. (Optional) If this doesn't work, make sure Xserver is running (find it using Xlaunch in the start menu), and try again.**

## **Sources**

<https://www.tenforums.com/tutorials/164301-how-update-wsl-wsl-2-windows-10-a.html> <https://simplernerd.com/wsl2-uncompressed/>